# Major and Minor Department Portal Instructions

The Major and Minor Department Portal is an app through which students develop their academic major and minor plans, and through which departments and programs manage their major and minor info.

### Faculty and department/program staff access

The Majors and Minors Department Portal is in AppGarden: www.swarthmore.edu/appgarden

In the Majors and Minors Department Portal, **all** faculty and departmental administrative staff can read students' sophomore plans and review lists of majors/minors for their own departments and programs. But, only chairs, AAs and coordinators can enter decisions, assign advisors, or allow students to make corrections after the deadlines.

#### How can I view plans?

In the portal, click on Majors/Minors and then select Majors or Minors. In the list of students, click on the magnifying glass or the PDF icon to the left of the student's name.

The very first time that you want to access the PDFs, you will need to:

- 1. Click on the tab that you want (e.g. "Majors/Minors" or "Certification")
- 2. Click on the "Action" button
- 3. Select "Reset" option
- 4. Click on "Apply" button

Note: The Sophomore Plan PDFs are only available if you are accessing the portal on-campus or via a VPN connection.

#### Student access

- Students can access the Majors and Minors Student Portal in mySwarthmore.
- It is available to Sophomores during the Sophomore Planning process.
- It is available to Juniors and Seniors anytime, as long as they have at least one approved major
- Student instructions (including screen views) are available on the Sophomore Plan website.

#### **Questions?**

- Questions about Sophomore Planning or Advisor assignments? Email Mira Baric or Liz Derickson.
- Questions about Honors, senior certification, adding or dropping majors and minors, or access to information in the portal? Please email the Registrar's Office at registrar@swarthmore.edu

## **TABLE OF CONTENTS**

# SOPHOMORE PLANNING

| • | ASSIGNING SOPHOMORE PLAN ADVISORS         | p. 3    |
|---|-------------------------------------------|---------|
| • | EXCEPTIONS for SOPHOMORE PLAN CORRECTIONS | p. 4    |
| • | SOPHOMORE PLAN DECISIONS                  | pp. 5-6 |
| • | ADVISOR ASSIGNMENTS FOR SOPHOMORES        | p. 7    |
|   |                                           |         |

Contact Liz Derickson or Mira Baric with questions.

# HONORS & MAJOR MANAGEMENT

| <ul> <li>ADD/DROP MAJOR MINOR</li> </ul>      | pp. 7-8   |
|-----------------------------------------------|-----------|
| <ul> <li>HONORS APPLICATION</li> </ul>        | pp. 8-10  |
| <ul> <li>HONORS WITHDRAWAL</li> </ul>         | pp. 11    |
| <ul> <li>SENIOR CERTIFICATION</li> </ul>      | pp. 11-13 |
| Contact the Degistrar's Office with questions |           |

Contact the Registrar's Office with questions.

# TOOLS:

| • | CUSTOMIZE YOUR VIEW       | p. 14 |
|---|---------------------------|-------|
| • | FUTURE COURSE PROJECTIONS | p. 15 |

### ASSIGNING SOPHOMORE PLAN ADVISORS - Deadline: end of day on Thursday, March 4

Sophomore Plan Advisors advise sophomores from March 8 through 17.

- Most departments and programs assign a Sophomore Plan advisor to each of their prospective minors or majors, although some departments and programs do not assign Sophomore Plan advisors for prospective course minors.
- Some departments expect that the Sophomore Plan advisor will then be the student's ongoing advisor i.e. their Major or Minor advisor. Other departments assign a different Major or Minor advisor (other than the Sophomore Plan advisor) based on leave schedules or other department/program division-of-labor reasons.
- Sophomores have been encouraged to draft their sophomore plan by March 8 so that they can discuss it with their sophomore plan advisor when they meet.

How to assign Sophomore Plan Advisors in the portal:

- 1. Click on the Administrative tab.
- 2. Select the Sophomore Plan Advisors (Majors) option or Sophomore Plan Advisors (Minors) option.
- 3. Pick an advisor from the dropdown menu.
- 4. Click the Assign button for the relevant students and click the blue Submit button.

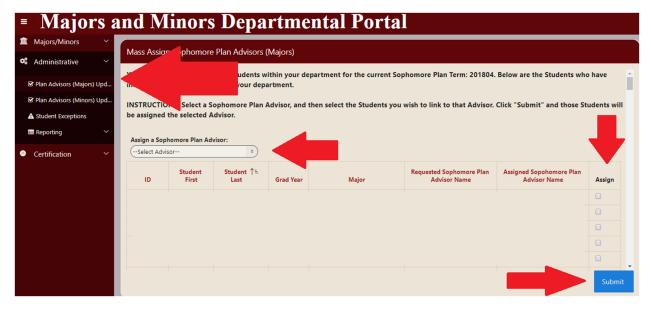

The students will see their advisor assignment in the Advising tab of their version of the portal.

#### EXCEPTIONS for SOPHOMORE PLAN CORRECTIONS – after March 18

Who: Department chairs, program coordinators and administrative staff can grant exceptions to allow students to re-enter the portal to make corrections, revisions, etc, after the March 18 sophomore plan deadline.

In reviewing students' sophomore plans, you may find that they omitted key components (e.g. future courses) or made significant mistakes.

If you would like for a student to correct/update their plan, please:

- Grant the student "exception" access by clicking on the "Manage Student Exceptions" option in in the Administrative tab of your Departmental portal. The notes you add are notes visible to other departmental staff/chairs. The exception notes are not emailed to the student.
- Advise the student to update their plan by the deadline you set. You will receive a reminder email when the deadline arrives, so you have a reminder to revisit the student's plan.
- Give a heads-up via email to any affected departments, which are indicated in the exception window as prospective majors/minors.

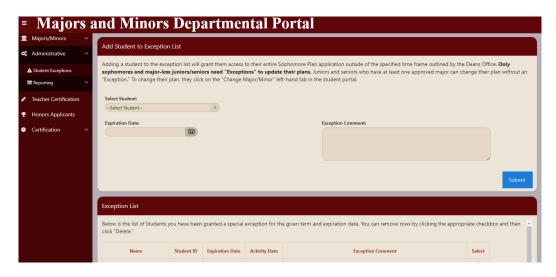

You can email the student from within the portal, in the Majors or Minors tab:

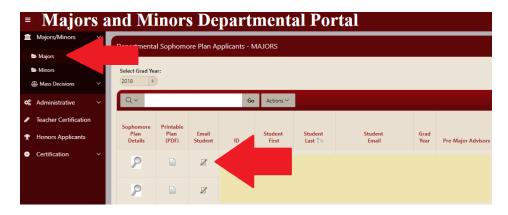

SOPHOMORE PLAN DECISIONS – Tentative deadline: April 1. This deadline is currently tentative because we await updates on when the Fall 2021 Advising Period will occur.

Who: Department chairs, program coordinators and administrative staff can issue decisions in the portal.

How: INDIVIDUAL DECISIONS: In your list of majors or minors, click on the lefthand-side magnifying glass to see an individual student's plan. At the top of each individual student's plan, you will find a box that allows you to enter decisions and to describe any conditions associated with decisions (e.g. deferral conditions).

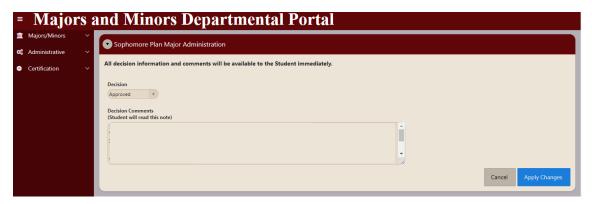

BATCH DECISIONS: In the Majors/Minors tab, click on Mass Decisions and then select either Majors or Minors. Then, follow the instructions at the top of the screen.

- Educational Studies Special Majors: Please enter your department's decisions about each of these students. The Educational Studies Department has a separate mechanism for entering their decisions.
- You do <u>not</u> need to send decision info or outcome letters to the Registrar's Office staff. They will get that info from the portal and then will update the info in Banner within 3 business days.

Decisions (accept/defer/deny and any conditions) will be visible immediately to individual students, in their version of the portal.

Students receive an email with their decision and any comments you entered into the Departmental Portal the morning after a departmental decision has been made. Here is the skeleton of the message that the students receive (with the name and contact info included for person who entered the department/program decision, and with the word "minor" replacing "major" in the case of Minor decisions):

From: no-reply@swarthmore.edu

Subject: Your academic major decision - please read

#### Body:

Your major department has reviewed your academic plan and made a decision. Your requested major of [ Major Department name included here ] has been approved.

Additional information from the department or program: [ Decision Comments appear here, based on what you enter in the portal. If you want, you could include the major/minor advisor's name in your Decision Comments and it would then be included in this automessage. ]

Please contact [ Decision-maker Name] at xxxxxx1@swarthmore.edu for additional information or visit the Sophomore Plan Portal in mySwarthmore.

Your advisor info will be updated in the Advising tab of the Majors/Minors portal within approximately a week, after [ Decision-maker Name ] tells Mira Baric (Dean's Office) the name of your new major or minor advisor.

Allow up to 3 business days for the Registrar's Office to code your new major in the system.

MAJOR and MINOR ADVISOR ASSIGNMENTS for SOPHOMORES – Tentative deadline: April 1. This deadline is currently tentative because we await updates on when the Fall 2021 Advising Period will occur.

**Earlier is better!** We always have a tight time window in which to enter new advisor assignments in advance of the Fall 2021 Advising period.

Who: Department chairs, program coordinators and administrative staff need to please email major/minor advisor assignments to Mira Baric (mbaric1@swarthmore.edu).

When you email your list to Mira, please be sure to include Student ID number. That helps with the efficiency and accuracy of the data entry.

#### FAQs:

- Same Sophomore Plan Advisor and Major/Minor Advisor? If your department assigns the same Sophomore Plan Advisor to students as their Major/Minor advisor, then you can just tell Mira that instead of sending her a list.
- Where do students see their advisor assignment? Advisor assignments will be visible to
  individual students in the Advisor tab of the Major/Minor portal in mySwarthmore within
  approximately 1 week of you sending the info to Mira.
- Where do faculty see their advisor assignment? Faculty can see their new advisee assignments in Faculty Services within approximately 1 week of you sending the info to Mira.

# ADD/DROP MAJOR MINOR

There is an electronic mechanism in the portal for **juniors and seniors** to add or drop a major or minor.

If a student has a declared major or minor on their record, the student will be able to use the Major/Minor portal to change their major and/or minor without needing an exception.

When a student decides to **drop** a major and/or minor, the department chair and the department AA will receive the following message via email:

Subject Line: Major/Minor Update for <Student Name> argos@swarthmore.edu

<Student Name>, <Grad Year> is dropping the <Department Description> (<Department Code>) major/minor. No further action is needed. Please contact the Registrar's Office for questions or concerns.

When a student requests to **add** a major and/or minor, the department chair and the department AA will receive the following message via email:

Subject Line: Major/Minor Update for <Student Name>

argos@swarthmore.edu

<Student Name>, <Grad Year> is requesting to add the <Department Description> (<Department Code>) major/minor. Please log into the major/minor portal to complete the request.

To complete the add request, please log into the major/minor portal to render an individual decision:

In your list of major or minors, click on the lefthand-side magnifying glass to see an individual student's plan. At the top of each individual student's plan, you will find a box that allows you to enter decisions and to describe any conditions associated with the decisions (e.g. deferral conditions.)

#### HONORS APPLICATION

If students change their Honors plans, those changes will now prompt (and require) department or program review via the portal.

When a student updates their honors application in the Major/Minor portal, the department chair and the department AA will receive the following message via email:

Subject Line: Honors Application <Students email address>@swarthmore.edu

<Student Name>, <Grad Year> has submitted an honors application or a change to their honors application. Please log into the major/minor portal to approve the honors application.<a href="https://apex.swarthmore.edu/ords/f?p=SOPHOMORE\_PLAN\_DEPARTMENTAL">https://apex.swarthmore.edu/ords/f?p=SOPHOMORE\_PLAN\_DEPARTMENTAL</a> < required text for the student to indicate their changes>

Upon receipt of this message, please log into the major/minor portal. In your list of majors or minors, click on the lefthand-side magnifying glass to see an individual student's plan. You will see boxes that allows you to enter decisions and describe any condition associated with the decisions for both the Honors Major/Honors Minor, and the Honors Program.

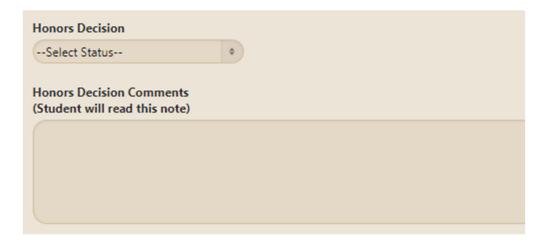

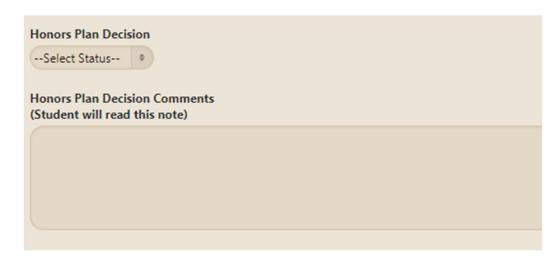

Please enter decisions for both the honors decision (which should be done whenever you receive notice that the student would like to join your program as an honors major/minor), and the honors plan decision. To view the student's honors plan, please scroll down to the "Honors" block:

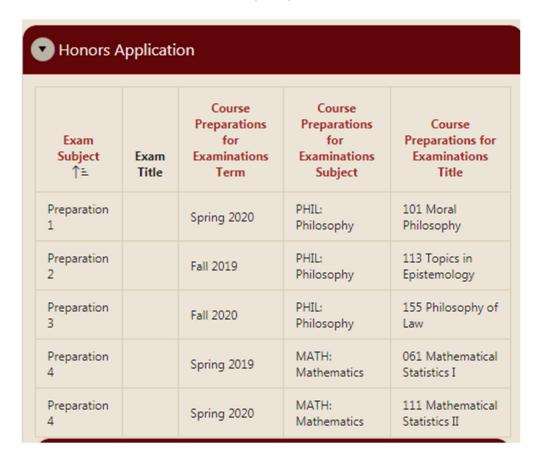

You may also view and print an honors plan in the "Department Sophomore Plan Applicants" mainpage:

| Sophomore<br>Plan<br>Details | Printable<br>Plan<br>(PDF) | Printable<br>Honors<br>Program<br>(PDF) | Email<br>Student | ID |
|------------------------------|----------------------------|-----------------------------------------|------------------|----|
|------------------------------|----------------------------|-----------------------------------------|------------------|----|

To view historical honors application comments, please continue to scroll to the "Honors Comments from Student" Block.

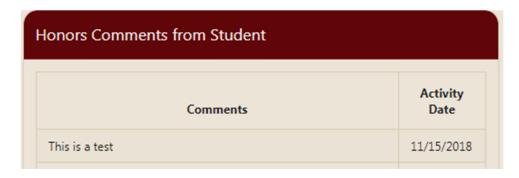

To view historical honors application changes, please continue to scroll to the "Honors Historical Plan Changes for Students" Block.

| Historical Plar | n Change       | s for Student     |                   |        |        |
|-----------------|----------------|-------------------|-------------------|--------|--------|
| Preparations    | Term           | Subject           | Course Title      | Credit | Action |
| Preparation 1   | Spring<br>2019 | CLAS:<br>Classics | 103 Latin<br>Epic | 2      | DELETE |

#### HONORS WITHDRAWAL

Student may withdraw from the Honors Program in their major/minor portal. Should a student wish to withdraw from the program, you will receive the following email notification:

Subject Line: Honors Updated for <Student Name>, <Grad Year>

<Student Name>, <Grad Year> is no longer interested in pursuing honors. Please log into the major/minor portal to approve their course major or minor.

If you have any questions or concerns, or of you should not be the recipient of this email, please contact Lesa Shieber, Associate Registrar.

If the student would like to remain a course major or minor in your department, you will need to reapprove the major or minor, as the requirements for the course may differ from honors.

#### SENIOR CERTIFICATION

Please use the Major/Minor Portal to certify senior completion of the major or minor. Certification means that your senior is completely done with all course and applicable senior comprehensive requirement for your major or minor. Please certify completion in the portal for all your majors or minors, course or honors, assuming successful completion of current semester courses in your subject.

You may assume successful completion of second-semester senior courses in your subject area because if any senior gets a current term NC in the subject of a major or minor, the Registrar will contact you to see if the NC jeopardizes the major or minor. You will also be contacted if some other degree requirement failure takes the student off the degree candidate list.

Recall that the Registrar checks general education graduation requirements (distribution etc.) but the Registrar does not calculate major or minor requirements. Departments need to certify the completion of major/minor. The portal shows what is recorded on the student's record. Please tell the Registrar's Office any changes, deletions or additions if the listing is incorrect in any way.

To certify the major/minor, select the "Certification" tab on the right side of the screen:

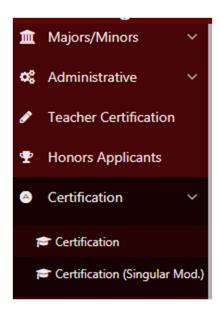

You may use the "Certification" subtab or the "Certification (Singular Mod.)" subtab, whichever is better for managing the senior certifications for your department. The following columns are available in both subtabs:

- Printable Plan .pdf Opens the student's entire proposed plan of study
- Academic History Opens (as a pop up) the student's academic history
- Subject Tally Yields the subject and count of the number of courses taken within the subject.
   This tally does not include 'Withdrawn' courses or courses in which a student received 'No Credit'
- ID Student ID number
- Last Name Student's last name
- First Name Student's first name
- Grad Year Student's graduation year
- Student Status Student Status, AS = Active Student, LV = Leave of Absence, WD = Withdrawn Student
- Student Type Student Type, C = Continuing Student, B = 1st year Student, T = Transfer Student, F = Student is Abroad
- Type Indicates the 1st or 2nd major, or 1st or 2nd minor
- Code Major/Minor code, ie: BIOL, PHIL, GSST
- Description Major/Minor Description, ie: Biology, Philosophy, Gender & Sexuality Studies
- Certified Complete Select 'Yes' to certify the major/minor. Select 'No' if the student has not completed the requirements for the major/minor.
- Email Registrar Sends an email to the Registrar's Office

#### Certification SubTab

You may use the this tab if your department has both course and comprehensive requirements The certification subtab includes 2 addition columns:

• Course Requirements Complete - Select 'Yes' to certify that the course requirements are complete. Select 'No' if the student has not completed the course requirements for the major/minor.

• Comprehensive Requirements Complete - Select 'Yes' to certify that the comprehensive exercise is complete. Select 'No' if the student has not completed the comprehensive exercise for the major/minor.

## Certification (Singular Mod.) SubTab

You may use the this tab if your department does not have a comprehensive exercise.

Please be sure to select "Apply Changes" before navigating from the page.

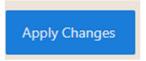

If you do not apply changes before navigating from the page, any changes made will not be saved.

## **Interactive Reporting**

You may use the tool to sort and filter your list.

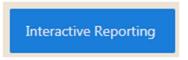

This may be helpful if you have multiple departments, or a great number of students in which you would like to filter.

#### TOOL: CUSTOMIZE YOUR VIEW

Why is the portal sooooooo slow? Are you frustrated by slow loading time?

- Why is the table sooooooo wide? Do you want to customize your view so that you only see the columns that you need for a particular task?
- Why doesn't the table include an important variable that I need?

Great news! There is a tool that can help!

Customize your columns! Fewer columns means faster loading time!

- 1. Select the Majors/Minors tab in the left-hand navigation column.
- 2. Select Majors or Minors
- 3. Select the Actions button.
- 4. Select "Select Columns"

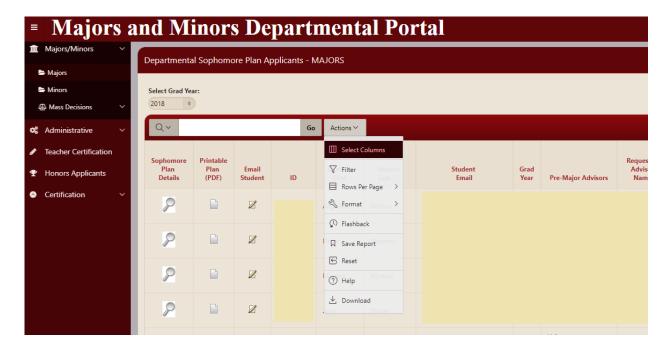

- 5. Select the columns that you would like to Display (or Not Display) and use the > or < buttons to modify your lists.
- 6. Select the Apply button.

## TOOL: FUTURE COURSE PROJECTIONS

For a general estimate of how many sophomore, junior and senior students plan to take a given course in a given semester, you can use the "Future Course Project Reporting" tool. The tool relies on data entered by students in their sophomore plans.

In the Administrative tab, select "Reporting" and then "Future Course Projection Reporting." You will then be able to select a semester, department, and course name to summon a list of all of the students who indicated in their plan that they aim to take that course in that semester.